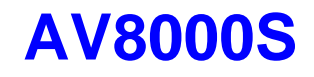

## **Scanner couleur à plat ADF/Bureau**

## **Manuel d'utilisation**

**( D/N: 250-0351-0 Rev. 2.0 )**

#### **Declaration FCC sur les interferences radio**

Cet équipement a été testé et trouvé afin de conformer aux limites, pour les données numériques de Classe B, par suite de la Part 15 des règlements FCC. Ces limites ont été prévues pour prendre des précautions de protection raisonnables contre l'interférence nuisible lors de l' installation résidentielle. Cet équipement génère, utilise et peut transmettre l'énergie de la fréquence radio. S'il n'a été installé en concordance avec les instructions notées dans ce manuel. l'interférence nuisible à la communication radio pourrait se produire. Si cet équipement provoque vraiment l'interférence à la réception de la radio ou télévision, qui peut être déterminée en fermant ou allumant l'équipement, l'utilisateur est encouragé à essayer de corriger l'interférence en suivant une ou plusieurs des mesures ci-dessous:

- Réorienter ou restituer le récepteur d'antenne.
- Laisser plus d'espace entre l'équipement et le récepteur.
- \* Connecter les points de connexion de l'équipement différemment de ceux du récepteur.
- \* Aller demander l'aide au vendeur ou à un technicien expérimenté en radio/TV

**AVIS:** Toutes modifications n'ayant pas reçu l'approbation du fabricant de l'appareil sont susceptibles d'interdire à l'utilisateur l'usage de l'équipement.

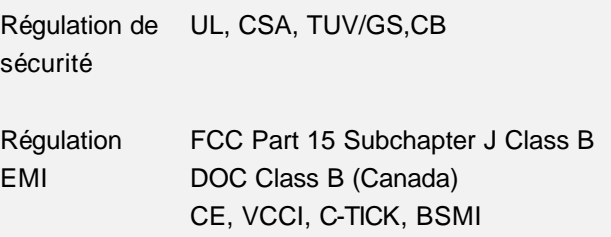

# **Table de matières**

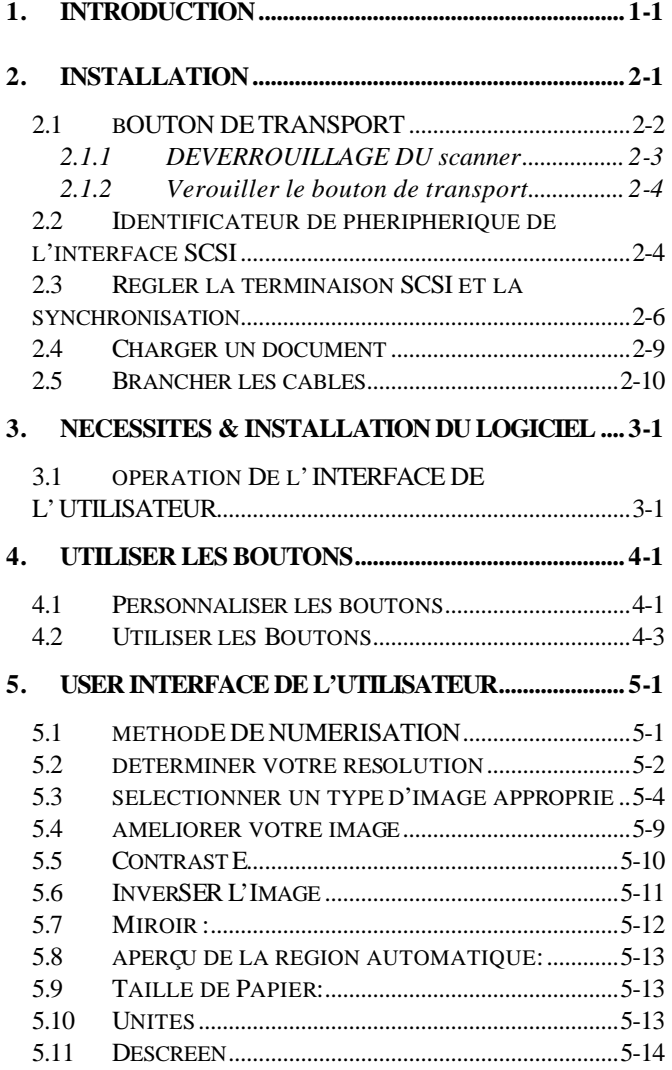

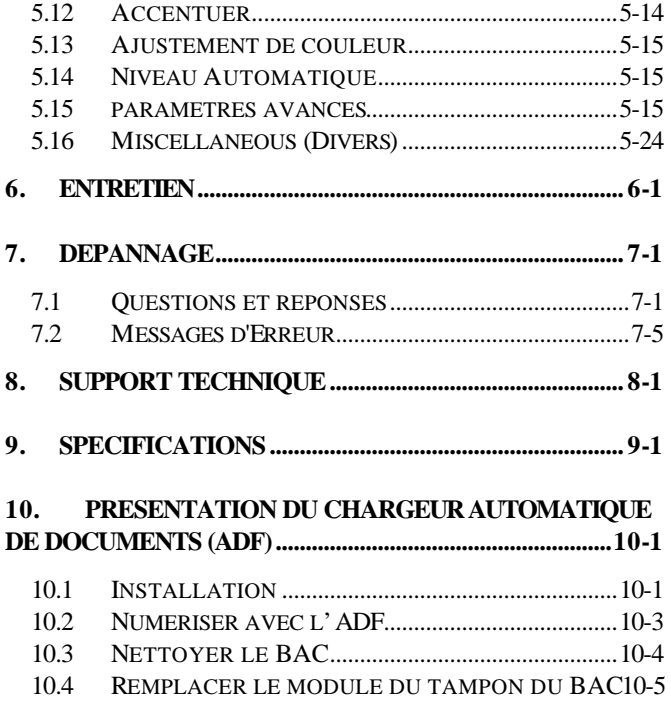

## **1. INTRODUCTION**

Félicitations avec l'achat du scanner AV8000S scanner.

Avant de procéder à l'installation de votre nouveau scanner, prenez s' il vous plaît quelques minutes pour lire ce manuel. Il vous indiquera comment déballer, installer, faire fonctionner et entretenir le scanner.

La figure 1-1montre comment le scanner est emballé. Vous pouvez contrôler tous les articles d' après la "liste de vérification" fournie avec votre scanner.

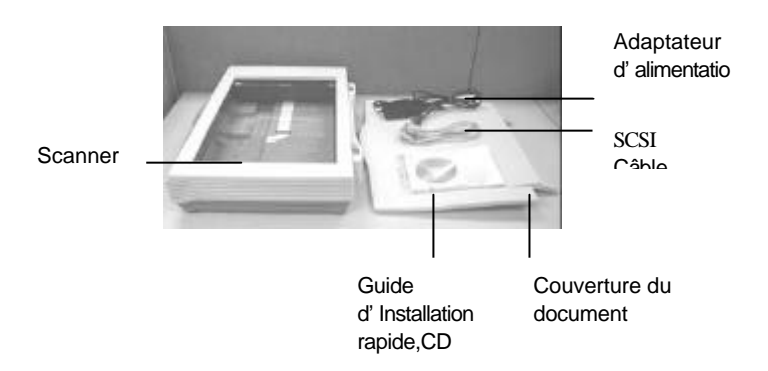

Figure 1-1 Emballage du scanner

## **2. INSTALLATION**

Déballez le scanner et contrôlez soigneusement le contenu du carton avec la "liste de vérification". Si un article manquait ou était endommagé, contactez immédiatement votre revendeur agréé le plus proche.

#### **Précautions**

- Maintenez le scanner à l'abri des rayons du soleil. Une exposition directe au soleil ou à une source du chaleur excessive pourrait endommager l'appareil.
- N' installez pas le scanner dans un endroit humide ou poussiéreux.
- Assurez-vous d'utiliser une source d'alimentation adéquate.
- Placez le scanner sur une surface plane et stable. Les surfaces inclinées ou inégales peuvent causer des problèmes mécaniques ou d'alimentation du papier.
- Conservez le carton du scanner et son emballage pour un transport futur.
- Utilisez uniquement le transformateur secteur ADP-50ZB fabriqué par Delta Electronics,Inc. fourni avec la machine.

### **2.1 BOUTON DE TRANSPORT**

Le scanner possède un bouton de transport qui verrouille le mécanisme du chariot lors du transport. Ce bouton doit être mis dans la position d'utilisation avant de faire fonctionner le scanner.

Avant de procéder, éteignez le scanner, débranchez tous les câbles et suivez les instructions ci-dessous pour déverrouiller le bouton de transport.

#### **2.1.1 DEVERROUILLAGE DU SCANNER**

- i). Placez soigneusement le scanner debout sur sa face avant.
- ii). Déverrouillez le scanner en mettant le bouton de transport qui se trouve en bas du scanner dans la position "Déverrouillé" (voir figure 2-1).
- iii). Replacez soigneusement le scanner en position d'utilisation normale.

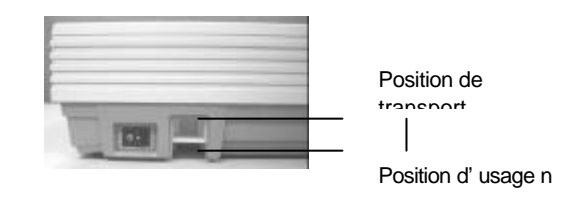

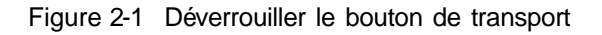

#### **2.1.2 VEROUILLER LE BOUTON DE TRANSPORT**

Chaque fois que vous aurez besoin de transporter le scanner, il serait judicieux de verrouiller le bouton de transport pour éviter des dommages au mécanisme interne du scanner. Suivez les instructions ci-dessous pour verrouiller le bouton de transport.

- 1). Eteignez le scanner.
- 2). Soulevez le couvercle pour laissez voir le vitre et l'unité de numérisation.
- 3). Allumez le scanner.
- 4). Eteignez le scanner de nouveau pendant que l'unité de numérisation se déplace vers l'arrière (après quelques secondes).
- 5). Posez le scanner debout sur sa face avant.
- 6). Verrouiller votre scanner en mettant le bouton de transport qui se trouve en bas du scanner dans la position **"Verrouillé"**.
- 7). Replacez soigneusement le scanner en position normale.

#### **2.2 IDENTIFICATEUR DE PHERIPHERIQUE DE L'INTERFACE SCSI**

Si vous avez plusieurs périphériques sur une chaîne SCSI, il sera peut-être nécessaire d'ajuster le réglage du sélecteur de l'identificateur SCSI localisé au dos du scanner.

Ce réglage assigne un "ID (identificateur) de périphérique" spécifique au scanner. En cas de conflit avec un autre périphérique SCSI existant, sélectionnez un nouvel identificateur (voir figure 2.2).

Note : Le réglage d'usine pour ce scanner est ID 6. En général, ID 0 est assigné à un lecteur de disque dur interne, et ID7 à l'adaptateur ou l'hôte SCSI. ID 8 et 9 ne sont pas utilisés.

Utilisez un outil adéquat pour pointer la flèche du sélecteur au nombre ID désiré.

## **2.3 REGLER LA TERMINAISON SCSI ET LA SYNCHRONISATION**

Le scanner est équipé d'une terminaison SCSI intégrée à l'arrière du scanner. (Voir Figure 2-2/2-3). Allumez l'interrupteur de terminaison si le scanner est le seul ou le dernier périphérique SCSI. Eteignez l'interrupteur de terminaison si le scanner est situé entre l'ordinateur et un autre périphérique SCSI.

Le scanner est également équipé d'un interrupteur SYNC à l'arrière du scanner. (Voir Figure 2-2). Le réglage par défaut à l'usine est allumé. Eteignez l'interrupteur SYNC si la carte SCSI installée dans votre ordinateur n'est pas compatible avec l'AV8000S ou si votre ordinateur ne peut pas trouver l'AV8000S.

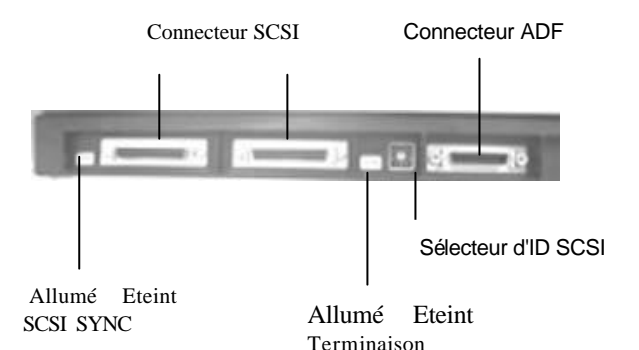

Figure 22 Changer les réglages ID SCSI /Terminaison/SYNC

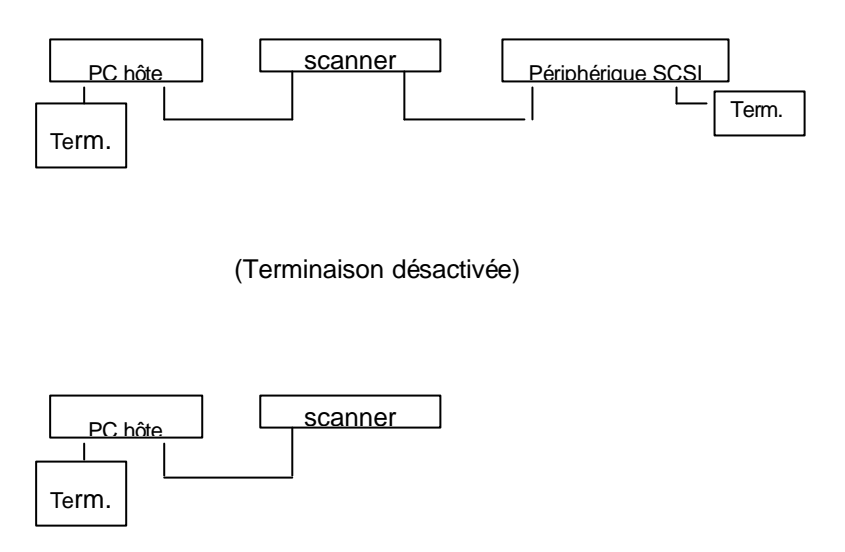

(Terminaison activée)

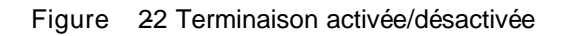

## **2.4 CHARGER UN DOCUMENT**

Pour numériser à plat

Les documents qui ne peuvent pas être numérisés en utilisant l'ADF peuvent être placés sur la vitre du scanner (voir la figure 2-5).

- i). Placez le document à numériser face imprimée sur la vitre.
- ii). Positionnez le document de cette façon que l'angle supérieur de droit est aligné avec le repère.

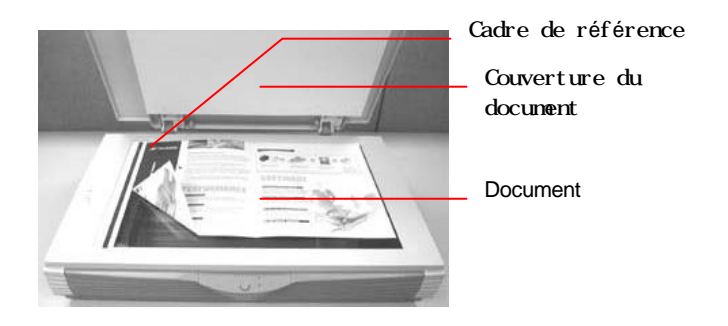

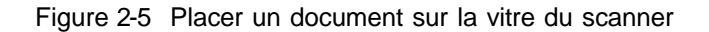

## **2.5 BRANCHER LES CABLES**

#### i). **Eteindre l'alimentation**

Reportez-vous à la figure ci-dessous pour brancher le câble d'alimentation.

Enfoncez la partie marquée "0" pour éteindre l'alimentation.

#### ii). **Allumer l'alimentation**

Enfoncez la partie marquée "I" pour allumer l'alimentation. La LED d'alimentation s'allumera. En cas contraire, vérifiez la source d'alimentation.

#### iii) **Connecteur de carte SCSI**

Deux connecteurs SCSI sont disponibles. Un est pour la liaison vers votre PC et l'autre est pour la liaison vers le scanner. Consultez l'image ci-dessous pour brancher les câbles SCSI.

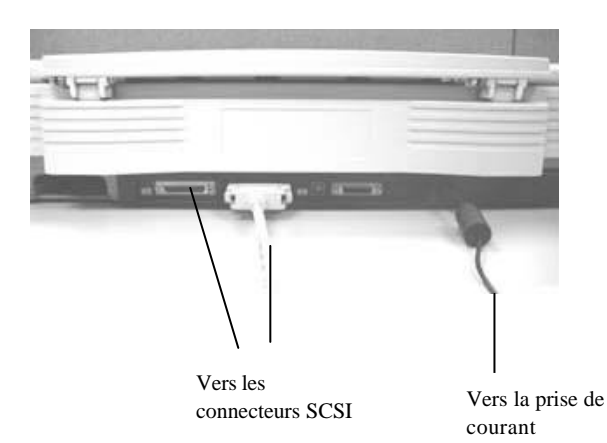

*2-10*

### **3. NECESSITES & INSTALLATION DU LOGICIEL**

Pour utiliser le scanner proprement, vous devez au moins avoir la configuration suivante:

- v Ordinateur compatible IBM , Pentium 3 ou supérieur;
- ❖ Microsoft Windows
- v Une carte SCSI installe dans votre ordinateur;
- v 200Mo disponible sur votre disque dur pour l'installation;
- $\div$  128Mo de RAM (256Mo ou plus recommandes);
- v Un moniteur VGA (Video Graphics Array);
- $\div$  Un dispositif de pointage compatible avec Microsoft Windows (comme une souris);
- v Lecteur de CD-ROM.

### **Installation du pilote du scanner :**

- 1. Démarrez Windows 95, Windows 98 ,Windows NT 4.0, ou Windows 2000.
- 2. Insérez le scanner avec le pilote dans le lecteur de CD-ROM.
- 3. Appuyez sur le bouton Démarrer et choisissez Exécuter. Tapez D:\driver\cdsetup.exe (D indique le lettre de votre lecteur de CD-ROM drive). Sélectionnez O.K.
- 4. Suivez les instructions qui apparaissent sur l' écran pour terminer l' installation du pilote.

## **3.1 OPERATION DE L'INTERFACE DE L'UTILISATEUR**

- 1. Ouvrez l'application de numérisation TWAIN.
- 2. Ouvrez le menu File (Fichier) et choisissez **Select Source**.

Si la commande Select Source n'est pas disponible dans le menu File (Fichier), vous devez consultez votre guide d'utilisation de l'application pour déterminer comment on utilise la liaison TWAIN.

Une boîte de dialogue avec une liste des sources de numérisation apparaît.

3. Sélectionnez **Avision Scanner/32Vx.xx**.

Vous devez seulement sélectionnez la source une fois, à moins que vous voulez changer de scanner.

- 4. Placez le document sur l'ADF ou sur la vitre du scanner.
- 5. Ouvrez le menu File (Fichier) et choisissez **Acquire**.

Une boî te de dialogue avec les fonctions de numérisation apparaît.

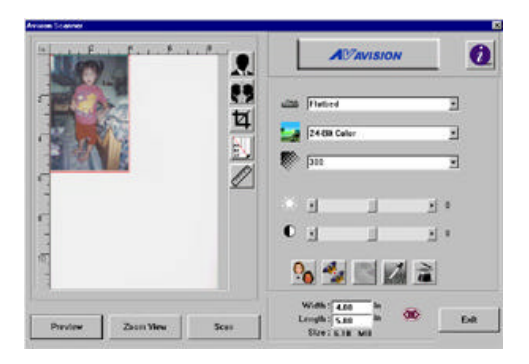

- 6. Sélectionnez la méthode de numérisation dans le menu **Scan Method**.
- 7. Sélectionnez la mode de numérisation dans le menu **Image Type**.
- 8. Sélectionnez la résolution de numérisation dans le menu **Resolution**.
- 9. Sélectionnez les paramètres pour les fonctions de numérisation (Comme Sharpen, Descreen, etc.).
- 10. Cliquez sur le bouton **Preview** ou **Scan** pour prévisualiser ou numériser votre document(s).

## **4. UTILISER LES BOUTONS**

**Le chapitre suivant s'applique seulement au SE Windows.** 

## **4.1 PERSONNALISER LES BOUTONS**

**Après avoir installé avec succès le pilote du scanner sur votre ordinateur, veuillez premièrement personnaliser les paramètres des boutons.** 

**Pour personnaliser les boutons,**

1. Lancez le programme en cliquant sur **Démarrer>Programmes>Scanner Software>Button Manager**. L'icône de gestion des boutons apparaît au coin inférieur droit.

Icône de gestion des boutons

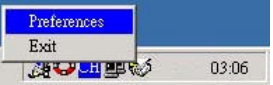

2. Cliquez sur **« Preferences »** pour afficher la boîte de dialogue de préférences.

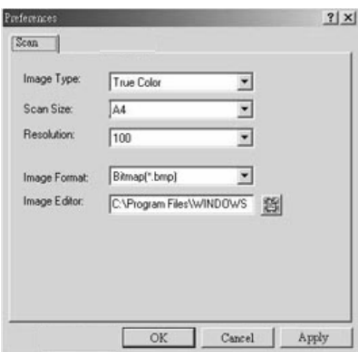

- 2. Voir la page suivante pour personnaliser les préférences.
- **1. Type d'images :** Choisissez un type d'images.
- **2. Taille :** Choisissez la taille de numérisation Letter, A4, ou Business Card.
- **3. Résolution :** Choisissez une résolution de 100 à 1200 ppp.
- **4. Format :** Choisissez de BMP. PCX, TIFF, ou JPEG.
- **5. Editeur :** Choisissez votre application de retouche d'images.

## **4.2 UTILISER LES BOUTONS**

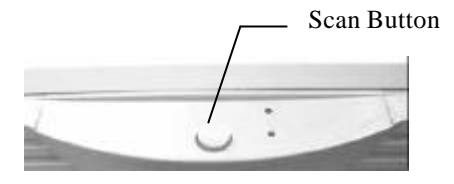

1. Pressez le bouton voulu.

**Messagerie :** Scanne et passe l'image scannée à Microsoft Outlook Express pour l'envoyer comme pièce jointe.

**Scanner :** Scanne et passe l'image scannée à votre application de retouche d'images.

**Copier :** Scanne et passe l'image scannée à votre imprimante.

2. La barre de statut affiche le progrès de votre tâche.

## **5. USER INTERFACE DE L'UTILISATEUR**

## **5.1 METHODE DE NUMERISATION**

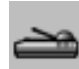

Sélectionnez comment vous voulez numériser dans le menu **Scan Method**.

Simplex/One-page—utilisez ce paramètre lorsque vous utilisez l'alimentation automatique de documents (ADF) pour numériser une seule feuille par fois.

**Simplex /Multi-page**— utilisez ce paramètre lorsque vous utilisez l'alimentation automatique de documents (ADF) pour numériser un lot d'une seule feuille par fois.

**Flatbed**— utilisez ce paramètre lorsque vous utilisez la vitre du scanner pour numériser une seule feuille par fois.

## **5.2 DETERMINER VOTRE RESOLUTION**

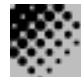

Une bonne commande de la résolution donne des meilleures résultas pour les documents numérises. La résolution est mesurée en points par pouce (dpi). En général un peut dire que la résolution devient plus grand selon le dpi est cela créera un fichier de taille plus grande.

 Attention: L'amélioration de la résolution ralentira la numérisation, aura besoin de plus de mémoire et espace disque. Pour cette raison il est inutile de continuer a augmenter la résolution après une certaine résolution, car visuellement vous ne verrez pas la différence et cela créera un fichier qui est très dur a utiliser.

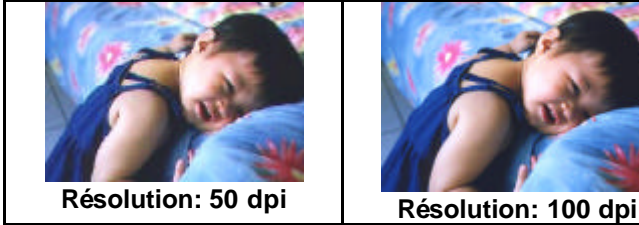

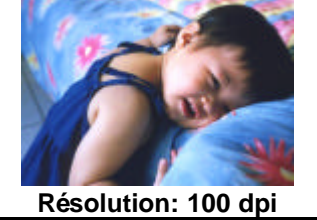

#### *Information:*

- *1. Un image en couleur de taille A4 numérisé à 300 dpi dans le mode True Color (Couleur Vraie) a besoin d'à peu près 25 Mo d'espace disque. Une résolution plus haute pour le mode True Color (en général plus de 600 dpi) est seulement recommandée pour numériser une petite région.*
- *2. Referez-vous au tableau suivant pour choisir la résolution approprie pour utiliser l'image numérisée dans une autre application.*

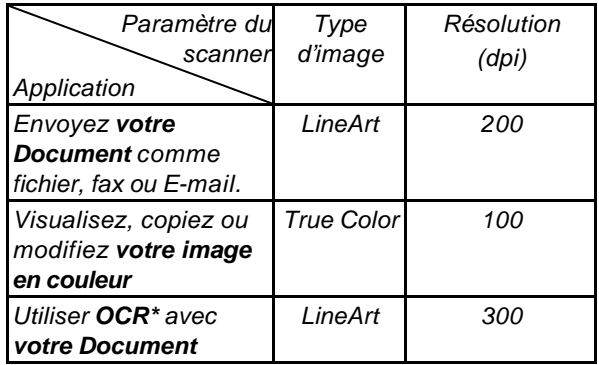

*\*OCR: Signifie Optical Character Recognition, cela est la procédure pour convertir une image au format de texte.*

## **5.3 SELECTIONNER UN TYPE D'IMAGE APPROPRIE**

Sélectionnez le type d'image en sélectionnant le mode de **l'interface utilisateur du scanner**.

#### *Chaque type d'image est décrit ci-dessous:*

#### *Line art (Noir et Blanc)*

LineArt présente l'image noire et blanche sans dégradés de gris. Cela veut dire que chacun pixel de l'image est 100% noir ou 100% blanc. LineArt est le meilleur choix si vous voulez numériser des textes ou des dessins fait en encre ou stylo. Puisque 1 bit est suffisant pour l'information blanc ou noir de chaque *pixel\**, l'espace disque nécessaire pour enregistrer des images de type Line Art est seulement 1/24 de l'espace disque nécessaire pour enregistrer des images de type Couleur vraies (24 bits).

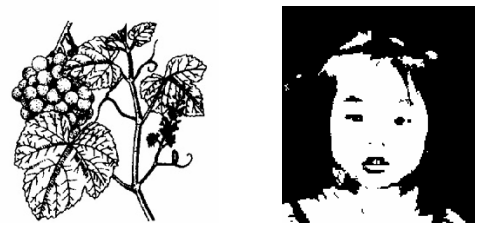

 **Line Art Image (Image de type Line Art)**

*\*Pixel: Une combinaison de deux mots: picture et élément, un pixel est un point sur l'écran de l'ordinateur ou sur une image numérique.* 

#### *Halftone (Demi-ton)*

Le demi-ton simule des dégradés de gris en utilisant des points avec des tailles différentes. Lorsque vous regarder l'image d'une certaine distance, il donne l'impression d'être une image de type gris. Demi-ton est le type d'image qu'on vous souvent dans les journaux. Puisque Demi-ton est une sorte d'image de type noir et blanc, l'espace disque nécessaire pour enregistrer des images de type Demi-ton est seulement 1/24 de l'espace disque nécessaire pour enregistrer des images de type Couleur vraies (24 bits).

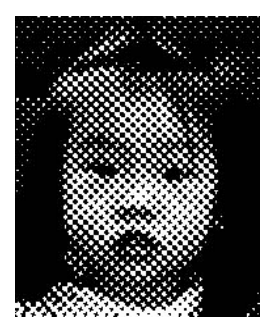

#### **Halftone Image (Image de type demi-ton)**

#### **8-Bit Gray (Gris à 8 bits)**

Une image à canal unique contient au moins 256 dégradés de gris. Un scanner à 8 bits produit une image comportant des nuances de gris avec 1024 dégradés de gris entre 100% noir et 100% blanc. Choisissez cette option lorsque vous numériser des photos noires et blanches.

Avec l'information couleur de 8 bits par pixel, la taille du fichier d'une image est huit fois plus grand qu'u ne image *Noire et Blanche* et 1/3 d'une image de type *couleur à 24 bits*.

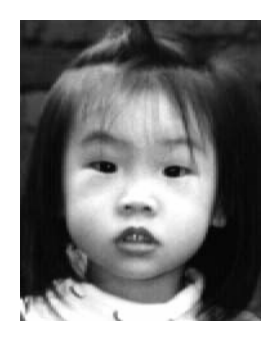

**Gray Image (Image de type gris à 8 bits)**

#### **8-Bit Color (Couleur à 8 bits)**

Une image de type *Couleur à 8 bits* offre 256 teintes de couleur dans l'image. La taille du fichier d'une image à 256 couleurs est 1/3 de la taille d'une image de type *Couleur à 24 Bits*.

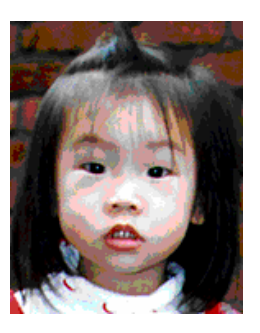

#### **8-Bit Color Image (Image de type Couleur à 8 bits)**

#### **24-Bit Color (Couleur à 24 bits)**

Une image de type *Couleur à 24 bits* contient trois canaux de couleur à 24 bits. Les canaux rouges, verts et bleus sont mélangés ensemble pour créer une combinaison d'un milliard de couleurs qui donne une qualité réaliste à l'image. Choisissez *Couleur à 24 bits* lorsque vous numériser des photos couleurs.

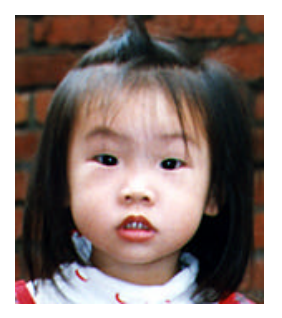

*24-Bit* **Color Image (Image de type couleur à 24 bits)**

## **5.4 AMELIORER VOTRE IMAGE**

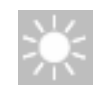

**Brightness (Luminosité) :** Ajuste la luminosité ou l'obscurité de l'image. Une valeur plus haute donnera plus de luminosité à l'image.

Augmentez la luminosité.

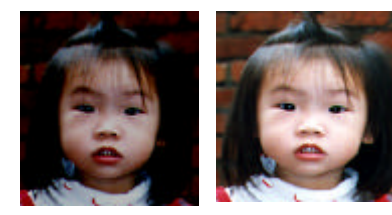

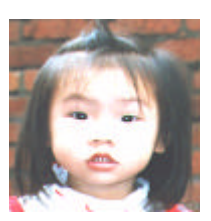

## **5.5 CONTRASTE**

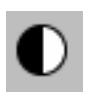

 Ajuste l'intervalle entre les parties les plus foncées et les parties les plus lumineuses dans l'image. Lorsque le contraste est plus haut, les différentes nuances de gris deviendront plus grandes.

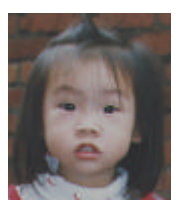

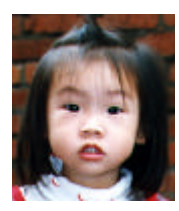

Augmentez le contraste

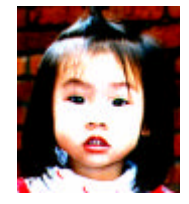

#### **5.6 INVERSER L'IMAGE**

 La commande Invert (Inverser) inverse la luminosité et la couleur de l'image. Pour des images en couleurs chaque pixel se changera dans sa couleur complémentaire quand vous exécuter la commande *Invert (Inverser)*.

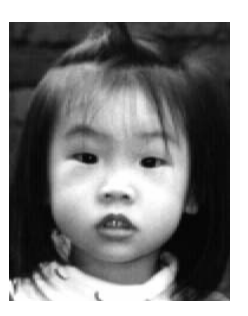

Original **Après** inversion

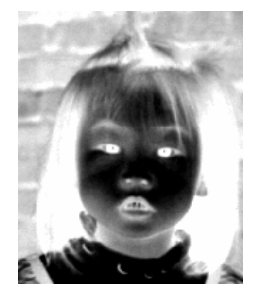

## **5.7 MIROIR :**

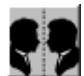

Appuyez sur le bouton **Mirror (Miroir)** pour inverser l' image (Crée l' image miroir).

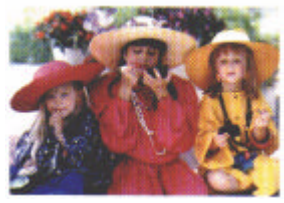

La fonction Mirror est désactivée

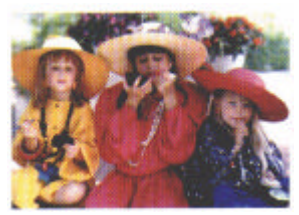

La fonction Mirror est activée

## **5.8 APERÇU DE LA REGION AUTOMATIQUE:**

Cliquez sur le bouton **Preview Auto-Area (Apercu de la région automatique)** recadra la région d'aperçu du numérisation en fonction du document aperçu. Cette région sera la région de recadrement pour tous les documents numérisés.

## **5.9 TAILLE DE PAPIER:**

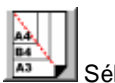

 Sélectionnez une taille sur la liste de **Paper Size (Taille de papier)**. La liste contient des tailles de numérisation qui sont souvent utilisées, comme business card (carte de visite), 5 x 3 in., 6 x 4 in., Letter (Lettre), Legal, B5, A5, A4, A3, ou votre région de numérisation actuelle. Lorsque vous sélectionnez un de ces tailles de numérisation, la sélection de votre taille de numérisation sera fait immédiatement.

### **5.10 UNITES**

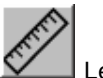

Le bouton **Units (Unités)** indique le système de mesure qui est actuellement utilisé (Inch (Pouces), Cm, ou Pixel).

#### **5.11 DESCREEN**

Cliquez sur le bouton **Descreen** pour accéder un menu qui vous permet de spécifier le type de document qu vous étés en train de numériser. Cela supprimera le motif Morie \* qui se trouve souvent dans des document imprimes. Vous pouvez sélectionner *Newspaper (Journal)*, *Magazine* ou *Catalog (Catalogue)*.

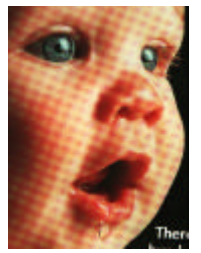

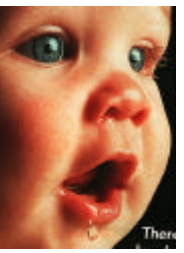

Avant appliquer Descreen Apres appliquercDescreen

\*Motif Morie — Un motif indésirable qui est causé par l'angle d'écran incorrecte du demi-ton surimprimé.

### **5.12 ACCENTUER**

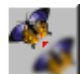

Cliquez sur le bouton **Sharpen (Accentuer)** pour accéder un menu qui vous permet de spécifier un niveau

pour accentuer l'image numérisée. Vous pouvez sélectionner les paramètres suivants: *Light (Peu)*, *More (plus)*, *Heavy (Fort)*, or *Extra Heavy (extra fort)*.

## **5.13 AJUSTEMENT DE COULEUR**

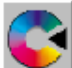

Cliquez sur le bouton **Color Adjustment** (Ajustement de couleur) pour pouvoir sélectionner les fonctions **Hue (Nuance)**, **Saturation**, et **Lightness (Légèreté)**.

NOTE: Le bouton **Advanced Settings** (paramètres avancés) doit être active pour pouvoir utiliser la fonction **Hue (Nuance).**

Les fonctions **Saturation** et **Lightness (Légèreté)**.

## **5.14 NIVEAU AUTOMATIQUE**

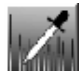

Appuyez sur le bouton **Auto Level** (niveau automatique) pour ajouter de l'ombre. De cette façon vous faites voir plus de détails dans une image.

## **5.15 PARAMETRES AVANCES**

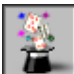

Cliquez sur le bouton **Advanced Settings (paramètres avancés)** pour voir les bouton des paramètres

avancés Highlight / Shadow (Surbrillance/Ombre), Curves (courbes), Color Balance (Balance de couleur), Hue / Saturation / Lightness (Nuance/Saturation/ Légèreté), Color Drop-out (Dégager couleur), et Custom Settings (Paramètres personnalisé) (six boutons du cote droit de la boî te de dialogue TWAIN).

#### **Highlight / Shadow (Surbrillance/Ombre)**

Cette fonction est disponible lorsque les options *8- Bit Gray*, *8-Bit Color*, ou *24-Bit Color* sont sélectionnées dans le menu **Image Type (Type d'image)**. Highlight (Surbrillance) fait référence au point le plus lumineux dans l'image numérisée; Ombre fait référence au point le plus foncés.

Cliquez sur le bouton **Highlight / Shadow**

(Surbillance/Ombre) pour accéder la boî te de dialogue Highlight / Shadow Levels. Vous pouvez taper des valeurs dans les boî tes de texte ou vous pouvez placer votre curseur sur cette ligne. Cliquez sur le bouton droit de votre souris et glisser la ligne pour spécifier les valeurs désirées.

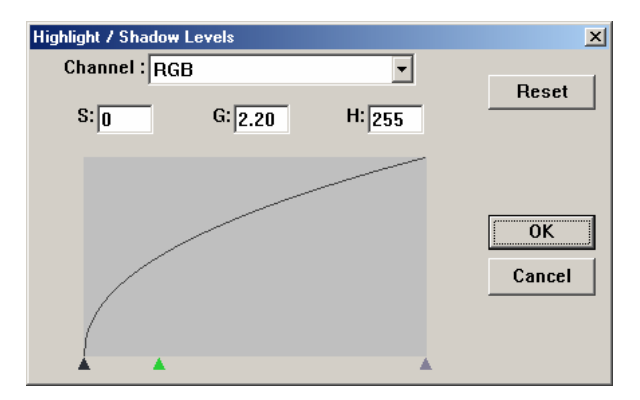

Utilisez les paramètres **Highlight** et **Shadow** pour agrandir l'intervalle de couleur et faire voir plus de détails dans une image couleur.

#### **Courbes**

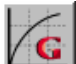

Lorsque vous sélectionnez le bouton **Curves (Courbes)**, une boî te de dialogue apparaîtra qui vous permet d'ajuster le demi-ton de l'image sans perdre des détails dans les régions plus claires et foncées.

Sélectionnez le bouton *Curve* (Courbe) ou *Line* (Ligne), en fonction de votre nécessitée. Placez le curseur sur la ligne et cliquez sur le bouton droit de votre souris. Maintenant déplacer la ligne à la position désirée.

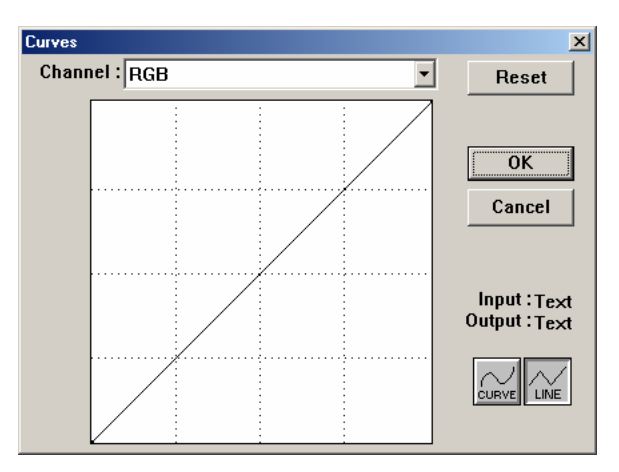

**Balance de couleur**

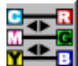

Lorsque vous sélectionnez le bouton **Color Balance (Balance de couleurs)**, une boî te de dialogue apparaîtra qui vous permet d'ajuster la couleur de l'image pour faire l'image numérisée plus semblable à l'image originale.

Les paramètres par défaut sont utilisés pour ajuster l'image. Vous pouvez taper des valeurs dans les boîtes de texte ou vous pouvez déplacer la flèche déplaçable sous la couleur.

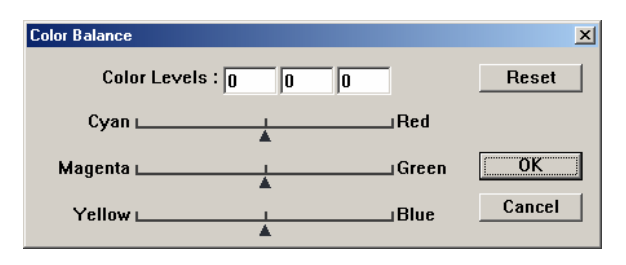

#### **Nuance /Saturation / Légèreté**

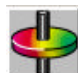

Cliquez sur ce bouton pour ajuster la nuance, saturation et la légèreté d'une image. Ce bouton est activé lorsque le bouton **Color Adjustment (Ajustement de couleur)** est sélectionné. Vous pouvez taper des valeurs dans les boî tes de texte ou vous pouvez déplacer la flèche déplaçable sous chaque élément.

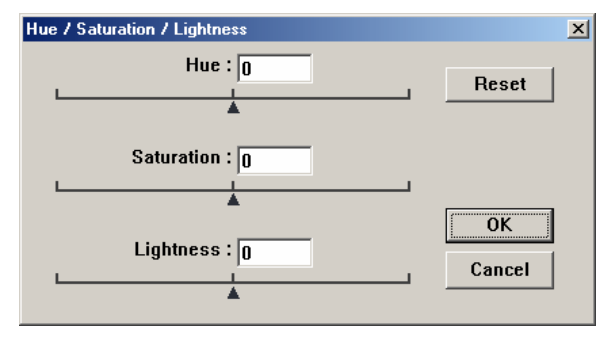

**Hue**— Spécifiez une valeur dans la boîte **Hue (Nuance)** pour ajuster la nuance jusqu'à 360° en cliquant sur la couleur désirée dans la roue de couleur ou en sélectant un paramètre dans le menu.

Remarque: Le niveau d'intensité pour une couleur change simultanément lorsque vous ajustez la nuance.

**Saturation**— Spécifiez une valeur dans la boîte **Saturation (Saturation)** pour ajuster le niveau de saturation de couleur. Le niveau de saturation indique la couleur est faible ou riche.

**Lightness**— Spécifiez une valeur dans la boîte **Lightness (Légèreté)** pour ajuster la force de la couleur.

REMARQUE: Ces options sont seulement disponibles quand le bouton **Color Adjustment (Ajustement de couleur)** est activé.

#### **Dégager couleur**

Cette fonction est disponible lorsque les options *Black and White*, *Halftone*, ou *8-Bit Gray* sont sélectionnées dans le menu **Image Type (Type d'image)**. Cliquez sur le bouton **Color Drop-out (Dégager couleur),** pour accéder une boîte de dialogue qui vous permet de choisir d'enlever les couleurs: R (Red), G (Green), ou B (Blue) pendant la numérisation. **Color Drop-out**  $x$ G None OK C R Channel **C. G. Channel** Cancel **C** B Channel

Par exemple, Si votre image contient du texte rouge sur un fond rouge, choisissez **R channel** (red) (Canal Rouge) pour enlever le texte rouge ou le fond rouge.

Cette fonction est seulement disponible pour des images Noires et Blanches et des images contenant des nuances de gris (déterminée dans le menu **Image Type**).

#### **Information**

Augmenter la luminosité après avoir enlevée une couleur, ferra l'image plus claire.

#### **Paramètres personnalisés**

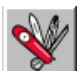

 Appuyez sur le bouton Custom Settings (Paramètres personnalisés) pour accéder une boî te de dialogue qui vous permet d'enregistrer vos paramètres de numérisation et de configuration. Il y a deux onglets: Scan Settings (paramètres de numérisation) et Configuration Settings (Paramètres de configuration). Scan Settings (Paramètres de numérisation) Cet onglet vous permet d'enregistrer les paramètres de numérisation dans un fichier un fichier, ouvrir un fichier existant, ou supprimer un fichier existant.

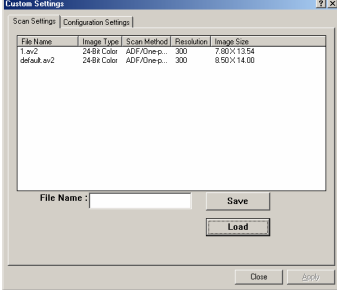

Enregistrer un fichier de Paramètre de numérisation Tapez un nom pour votre paramètres dans la boîte File Name et cliquez sur le bouton Save (Enregistrer). Vos paramètres seront enre le nom de fichier apparaîtra dans la liste.

Utiliser un fichier de Paramètre de numérisation

Vous pouvez utiliser un fichier existant. Cliquez avec le bouton droit de sur le nom de fichier désiré et cliquez sur le bouton Load (Charger). Les paramètres dans le fichier seront automatiquement spécifiés dans de dialogue Scanning Features (Fonctions de Numérisation). Supprimer un fichier de Parametre de numerisation Cliquez avec le bouton droit de souris sur le nom de fichier désiré et cli le bouton Delete de votre clavier. Le fichier sera supprimé Il est imposs supprimer le fichier de paramètre par défaut default.av2.

#### **Configuration Settings (Paramètres de configuration)**

Cet onglet vous permet de personnaliser quelques paramètres spéciaux.

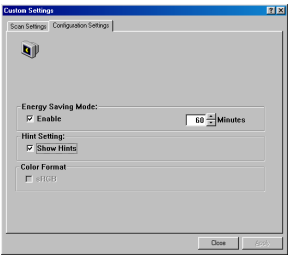

**Energy Saving Mode**— Sélectionnez la boîte **Enable** pour activer les économies d'énergie. Vous pouvez spécifier un délai de temps dan la boîte **Minutes**. Cliquez sur le bouton **Apply** pour enregistrer les modifications.

**Hint Setting-Sélectionnez la boîte Show Hints si vous** voulez des messages d'aide qui vous montrent le nom d'un élément lorsque le pointeur de la souris se trouve sur un élément de la boîte de dialogue. Cliquer sur le bouton **Apply** pour enregistrer les modifications.

## **5.16 MISCELLANEOUS (DIVERS)**

Width (Largeur) : Montre la largeur de l'image actuelle.

**Height (Hauteur):** Montre la hauteur de l'image actuelle.

Size (Taille): Montre la taille de fichier de l'image actuelle.

#### **Lock scale (Verrouiller échelle)**

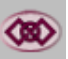

Cliquez sur ce bouton pour fixer la largeur et la hauteur de sortie malgré la talle de numérisation sélectionnée.

L'échelle se changera automatiquement lorsque vous appliquer cette option. La région sélectionnée sera simultanément redimensionnée.

#### **Information**

 Cliquez sur le bouton Information pour accéder une fenêtre qui vous offre plus d'information à propos du scanner et le pilote.

**Preview (Aperçu):** Cliquez sur le bouton **Preview** pour faire la numérisation de prévisualisation. Cette fonction permet de spécifier la région qui doit être numérisée et de spécifier les fonctions de numérisation qui doivent être appliquées pour les futures numérisations. Lorsqu' une fonction de numérisation est modifiée et appliquée, l'image Aperçue est mise à jour. Vous pouvez définir la région à numériser en déplacent les lignes de curseur avec la souris.

**Zoom view (Affichage Zoom):** Cliquez sur le bouton **Zoom view** pour voir une région sélectionnée de plus près.

**Scan (Numeriser):** Cliquez sur le bouton **Scan** pour numériser la région avec les paramètres spécifiés.

Vous pouvez définir la région à numériser en déplaçant les lignes de curseur avec la souris.

**Exit (Quitter):** Cliquez sur le bouton **Exit** pour annuler la commande actuelle.

## **6. ENTRETIEN**

## **Nettoyage**

Le Avision AV8000S est conçu pour être sans entretien. Cependant, il a doit quand même être occasionnellement nettoyé pour assurer une qualité d'image et une exécution optimale. **Procédure**

- 1. Humidifiez un tissu propre avec de l'alcool isopropyle (95%).
- 2. Ouvrez la couverture de documents selon la figure 6-1.
- 3. Essuyez doucement la surface de verre et la feuille blanche sous la couverture de documents pour retirer les particules de poussière ou du toner.
- 4. Refermez la couverture de documents. Le Avision AV8000S est maintenant prêt à fonctionner.

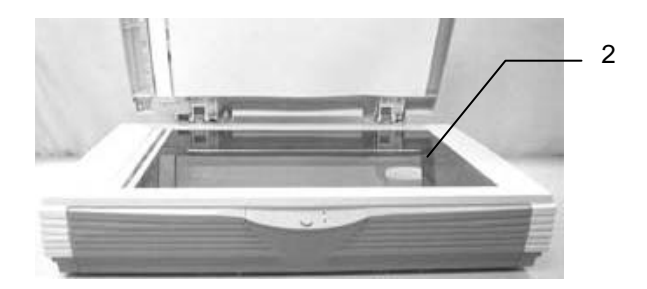

**Figure 6-1 Nettoyer le Avision DS610CF**

## **7. DEPANNAGE**

Le scanner effectue automatiquement un test interne chaque fois qu'il est allumé. Ce test vous permettra de déceler les erreurs système majeures dans le scanner lui-même.

Quand le test est lancé, la LED "READY" clignote. Quand le test est terminé et il n'y pas de problèmes, la LED "READY" s'allume.

Si vous rencontrez des problèmes lors du fonctionnement de votre scanner, veuillez consulter les messages de dépannage suivants.

### **7.1 QUESTIONS ET REPONSES**

- **Question:** La LED indique que le scanner est prêt, mais le scanner ne répond pas à commande de numérisation de l'ordinateur.
- **Réponse:** a) Vérifiez que le câble de signal est bien branché, et appelez la commande de numérisation de nouveau. S'il n'y a toujours pas de réponse, réinitialisez le scanner en l'éteignant et le rallumant, et relancez également l'ordinateur.
	- b) Vérifiez que le pilote est correctement installé.

## **Question:** Un bourrage papier intervient lors de la numérisation. **Réponse:** a) Ouvrez l'ADF. b) Retirez les feuilles de papier. c) Refermez l'ADF. **Question:** Plus d'une feuille de papier est passée dans le scanner. **Réponse:** a) Ouvrez l'ADF. b) Retirez les feuilles de papier. c) Refermez l'ADF. d) Aplanissez les coins et les bords des feuilles ; déliassez le papier avant de le recharger dans le recharger dans le bac papier. e) Contrôlez l'état du rouleau d'alimentation et nettoyez-le si nécessaire.

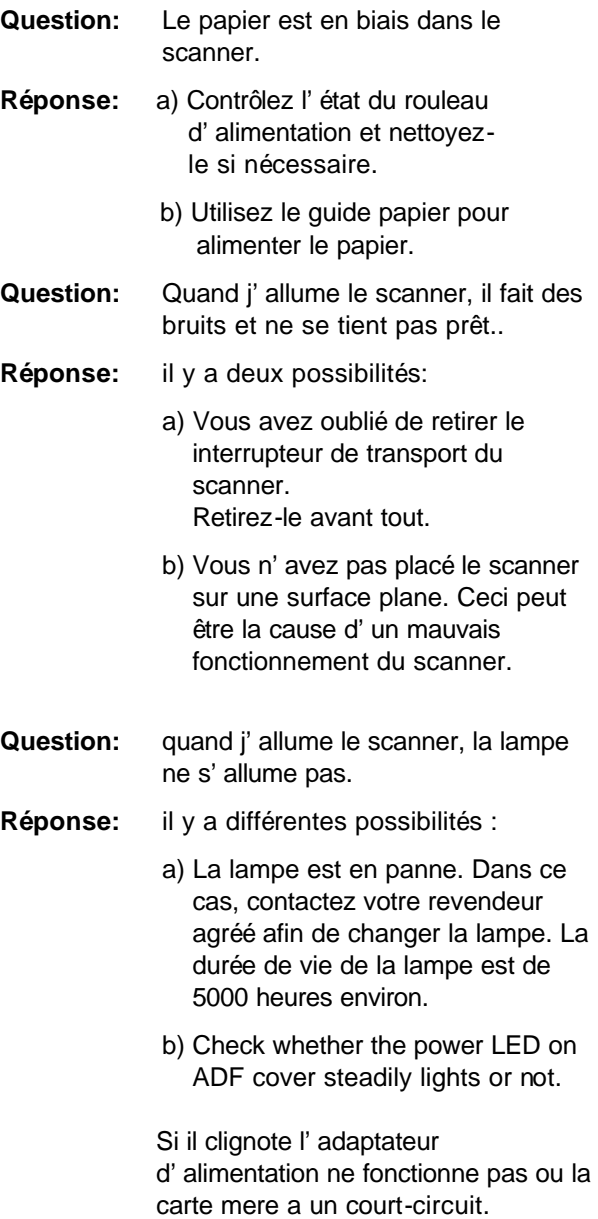

Contactez votre fournisseur pour remplacer l'adaptateur d'alimentation ou la carte mere.

**Question:** Recevoir une image du scanner ne pose pas de problème, mais lors de la numérisation, le scanner ou le système se bloquent souvent.

#### **Réponse:** vérifiez :

- a) Que le câble est bien fixé.
- b) Seuls deux terminateurs SCSI peuvent être connectés à votre chaîne SCSI. L'un se situe à la fin du périphérique SCSI, l'a utre est déjà dans votre adaptateur hôte

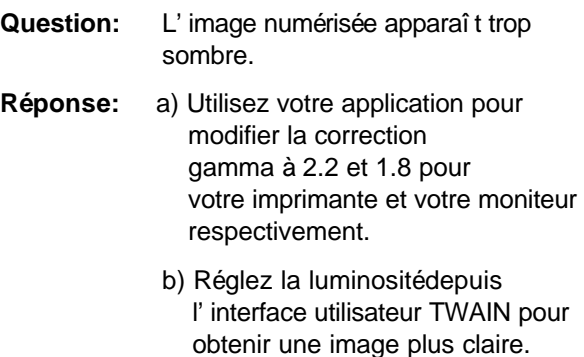

- **Question:** Le scanner fonctionne bien, mais en mode noir et blanc, les traits obtenus semblent beaucoup plus épais que ceux de l'original.
- **Réponse:** Utilisez les réglages de luminosité ou de seuil pour ajuster les images en noir et blanc.

#### **7.2 MESSAGES D'ERREUR**

- 1. Quand la lampe Paper In/Paper Jam sur le panneau avant devient orange fixe, un bourrage papier s'est produit dans le chargeur automatique de documents (ADF). Retirez le papier en suivant la procédure cidessous.
- i). Ouvrez le couvercle de l'ADF.
- ii). Retirez soigneusement le papier du chargeur.
- 2. Quand une erreur survient, la lampe Ready/Error du panneau avant clignote en orange à des fréquences

différentes. Les messages d'erreur correspondent à ces fréquences et sont montrés ci-dessous:

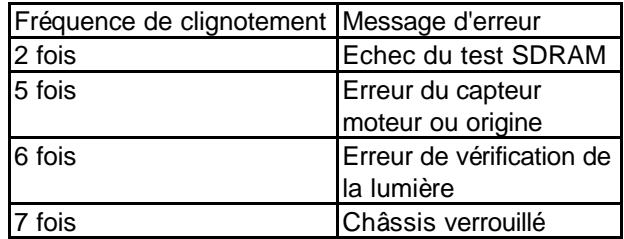

## **8. SUPPORT TECHNIQUE**

Le support technique pour votre scanner Avision est fourni par Avision Technical Assistance Center (ATAC). Avant de contacter l'ATAC, préparez l'information suivant.

- v Numéro de série et numéro de révision (situe en bas du scanner) de votre scanner
- v Votre configuration de matériel (par exemple type de UC, RAM, espace disque libre, carte graphique, carte interface, etc.)
- v Le nom et la version de votre logiciel
- $\cdot \cdot$  La version de vu pilote de votre scanner.

Contactez-nous:

#### **Région Etats Unis et Canada: Avision Labs., Inc.**

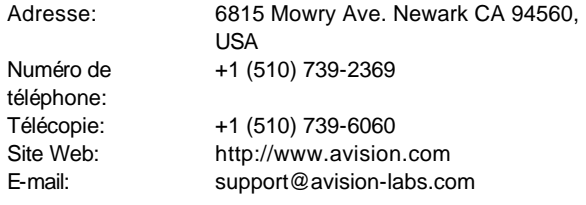

#### **Autres régions: Avision Inc.**

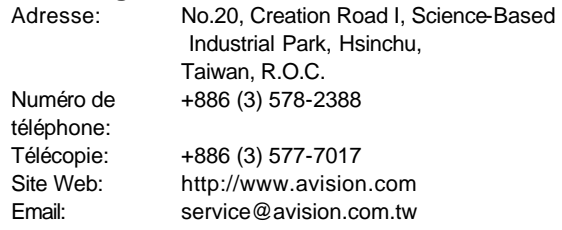

## **9. SPECIFICATIONS**

#### **Modèle : AV8000S**

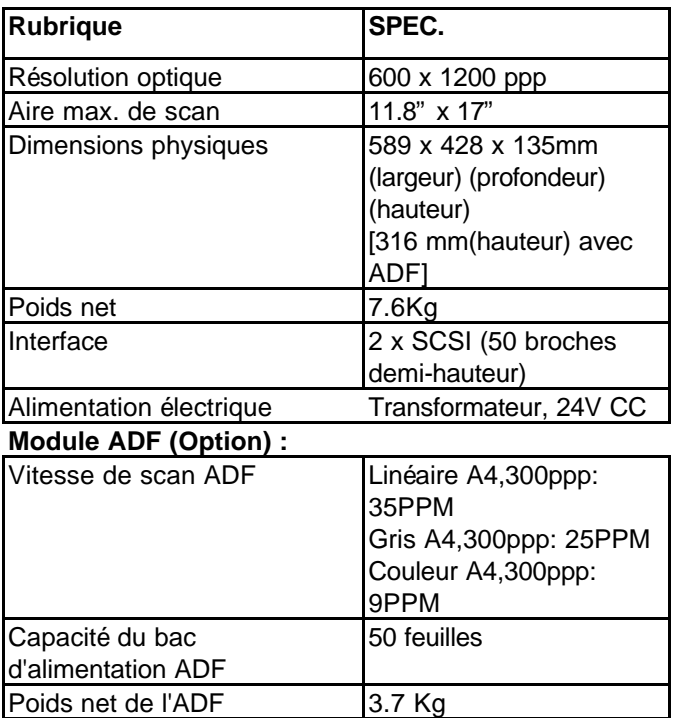

## **10. PRESENTATION DU CHARGEUR AUTOMATIQUE DE DOCUMENTS (ADF)**

Le chargeur automatique de documents (ADF) de l'AV8000S est une addition très pratique à l'AV8000S que vous possédez. Avec l'ADF, vous pouvez scanner automatiquement jusqu'à 35 pages à la minute.

#### **10.1 INSTALLATION**

- i). Levez le réceptacle papier à environ 45 degrés.
- ii). Placez les deux pieds en plastique du réceptacle papier dans les emplacements du couvercle documents .
- iii). Forcez légèrement les pieds en plastique du réceptacle papier dans les emplacements du couvercle documents.
- iv). Etendez l'extension du réceptacle papier à la longueur que vous souhaitez.
- v). Reliez le câble de l'ADF au scanner.

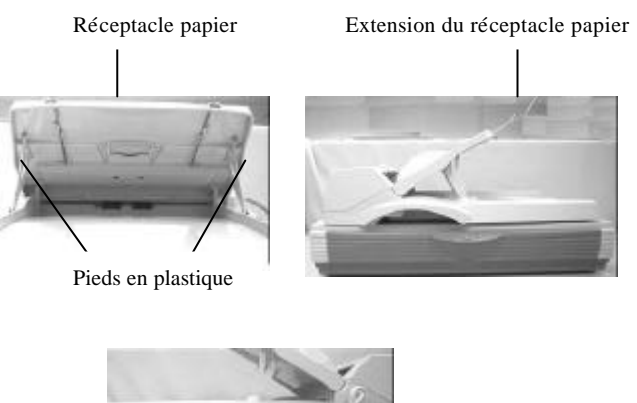

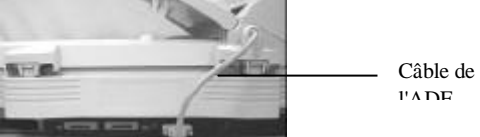

## **10.2 NUMERISER AVEC L'ADF**

Les formats de papier multiple peuvent être numérisés automatiquement avec l'ADF (alimentation automatique de documents) (voir figure 10-2).

- i). Pour empêcher un bourrage papier durant l'alimentation automatique de documents, délaissez les documents avant de les charger.
- ii). Soulevez le stabilisateur de documents .
- iii). placez les documents à numériser face imprimée vers le bas dans le bac d'alimentation papier de l'ADF, et placez le bord des documents face à l'ouverture de l'ADF. Baissez le stabilisateur sur les documents.
- iv). Resserrez les guides gauches et droits contre les documents.

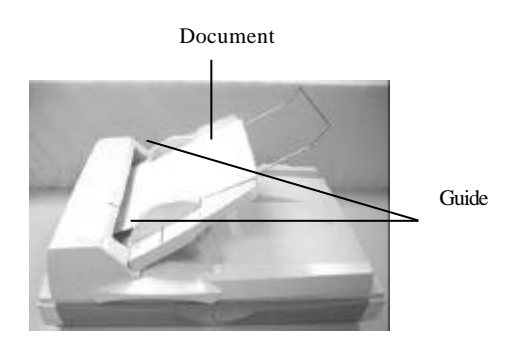

Figure 10-2 Charger plusieurs documents

### **10.3 NETTOYER LE BAC**

Le AV8000S est conçu pour être sans entretien. Cependant, il a besoin d'être occasionnellement nettoyé pour assurer une qualité d'image et une exécution optimales.

Après un certain temps, les tampons et les rouleaux d'alimentation peuvent devenir contaminés avec de la poudre d'encre et de la poussière de papier. Dans ce cas, le AV8000S ne peut pas charger facilement des documents. Si ceci arrive, suivez les procédures de nettoyage pour retourner votre scanner à son état original.

Les procédures de nettoyage :

- 1. Humidifiez un tampon de coton avec de l'alcool isopropylique (95%).
- 2. Ouvrez doucement le panneua avant du BAC. Essuyez les rouleaux d'alimentation. Faites tourner les rouleaux avec le doigt pour nettoyer toute la surface. Faites attention à ne pas accrocher ou endommager les ressorts.
- 3. Essuyez le tampon de haut en bas. Faites attention à ne pas accrocher ou endommager les ressorts.
- 4. Refermez l'unité du BAC. Votre scanner est maintenant prêt à l'usage.

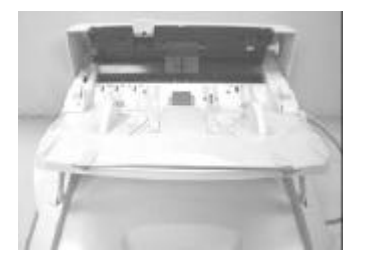

## **10.4 REMPLACER LE MODULE DU TAMPON DU BAC**

Après avoir scanné approximativement 20.000 pages avec l'ADF, le ressort du tampon peut être usé et vous éprouverez peut-être des problèmes avec l'alimentation de documents. Dans ce cas, il est recommandé de remplacer le module du tampon. Pour commander un module, veuillez consulter votre revendeur plus proche et suivre les procédures ci-dessous pour le remplacement.

#### **Procédure de retrait**

- 1. Ouvrez doucement le panneau avant du BAC sur la gauche.
- 2. Pressez les deux crochets du module du tampon avec deux doigts pour retirer le module.

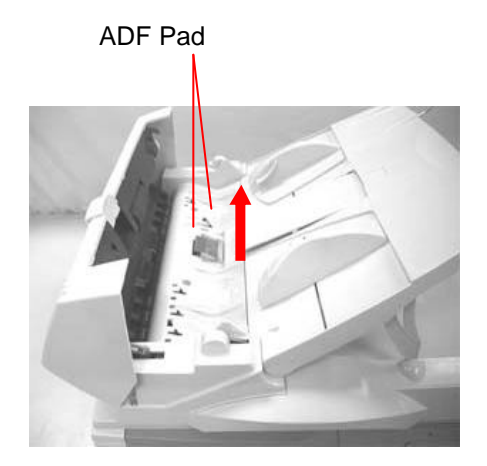